# **Инструкция**

# **Гибридный видеорегистратор Oco Pro OP-H0401**

## **Основные настройки**

Видеорегистратор Oco Pro OP-H0401 поддерживает жесткие диски до 4Тб. Возможна установка жестких дисков формата 2.5" и 3.5".

### **Установка жесткого диска**

- 1. Открутите четыре винта на нижней панели видеорегистратора.
- 2. Снимите верхнюю крышку.
- 3. Разместите жесткий диск над подходящими отверстиями для крепления и зафиксируйте его винтами.
- 4. Подключите SATA-кабель и кабель питания к жесткому диску.
- 5. Закройте верхнюю крышку и зафиксируйте четырьмя винтами.

#### **Начало работы**

- 1. Подключите USB-мышь из комплекта видеорегистратора (или любую другую USB 2.0 совместимую мышь) к USB-порту.
- 2. Подключите монитор или телевизор к разъему VGA, HDMI или композитному входу CVBS на видеорегистраторе. (Кабели для подключения в комплект не входят.)
- 3. Если вы планируете подключать IP-камеры, расположенные внутри вашей сети, и/или смотреть камеры через Интернет через онлайн-сервис видеонаблюдения Ivideon – подключите Ethernet-кабель от вашего роутера/свитча (сетевого концентратора) к разъему RJ45 регистратора.
- 4. Подключите адаптер питания из комплекта видеорегистратора и включите его в сеть 220V.
- 5. После подключения к сети видеорегистратор включается автоматически.
- 6. Дождитесь загрузки видеорегистратора (1-2 минуты).

### **Основные настройки. Boot Wizard. Мастер Загрузки**

- 1. При первом запуске запустится Boot Wizard (Мастер Загрузки). Выберите, стоит ли показывать Boot Wizard при каждой загрузке устройства (после завершения настройки видеорегистратора его тоже можно будет отключить). Выберите нужный пункт и нажмите кнопку Next Step.
- 2. Boot Wizard позволяет настраивать основные параметры подключения к сети, запись архива, системное время, а также тип подключения камер.
- 3. Для доступа к настройкам введите имя пользователя **admin** и пароль **12345** (после завершения настройки пароль рекомендуется изменить).
- 4. **Шаг General.** На первом шаге Boot Wizard выберите основные настройки записи архива (если установлен жесткий диск) и установите текущую дату видеорегистраторе.
- 5. **Шаг Network Settings.** ВАЖНО! На следующем шаге необходимо ввести настройки сети, если вы подключили видеорегистратор к вашей сети. По умолчанию автоматическое получение IP-адреса на видеорегистраторе выключено. Для включения определения адреса по DHCP установите флажок Enable DHCP и нажмите кнопку Refresh для получения адреса. Либо введите настройки сетивручную.
- 6. **Режим добавления камер.**На следующем шаге можно выбрать режим поиска и добавления камер. Можно воспользоваться автоматическим (Automatic) или ручным (Manual) режимом.
	- По умолчанию мы рекомендуем выбирать автоматический режим.
- 7. На следующем шаге необходимо применить указанные настройки, нажав на кнопку Confirm. Это изменит IP-адрес устройства.
- 8. **Шаг Rec Setup**. На следующем шаге Boot Wizard можно настроить график и тип записи архива. Архив можно записывать постоянно Record или только по датчику движения Motion. Архив можно настраивать для каждой камеры (канала) отдельно. Выберите требуемые опции и нажмите кнопку OK.
- 9. На этом первоначальная настройка регистратора завершена.

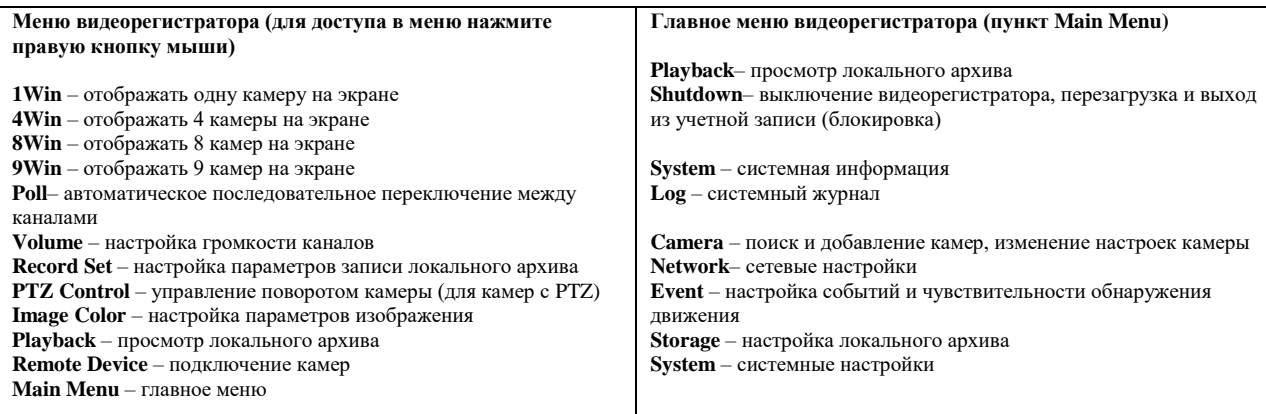

## **Подключение камер**

Гибридный видеорегистратор Oco Pro совместим с аналоговыми камерами стандартной и высокой четкости (AHD) и многими моделями IP-камер.

Вместе с видеорегистратором Oco Pro рекомендуется использовать камеры Oco Pro.

Данные камеры оптимизированы для работы с данным видеорегистратором.

Режимы работы и подключение сторонних камер могут иметь ограничения в связи с использованием несовместимых или плохо совместимых протоколов.

### **Подключение камер. Подготовка**

- 1. В главном меню видеорегистратора (Main Menu) выберите пункт System (системные настройки, правый нижний).
- 2. В боковом меню выберите пункт Channel config (настройка каналов).
- 3. На открывшемся экране настройте флажками конфигурацию камер, которые вы собираетесь подключить к видеорегистратору.
- 4. После завершения настройки каналов видеорегистратор необходимо перезагрузить. При нажатии на кнопку Confirm видеорегистратор предложит перезагрузиться.

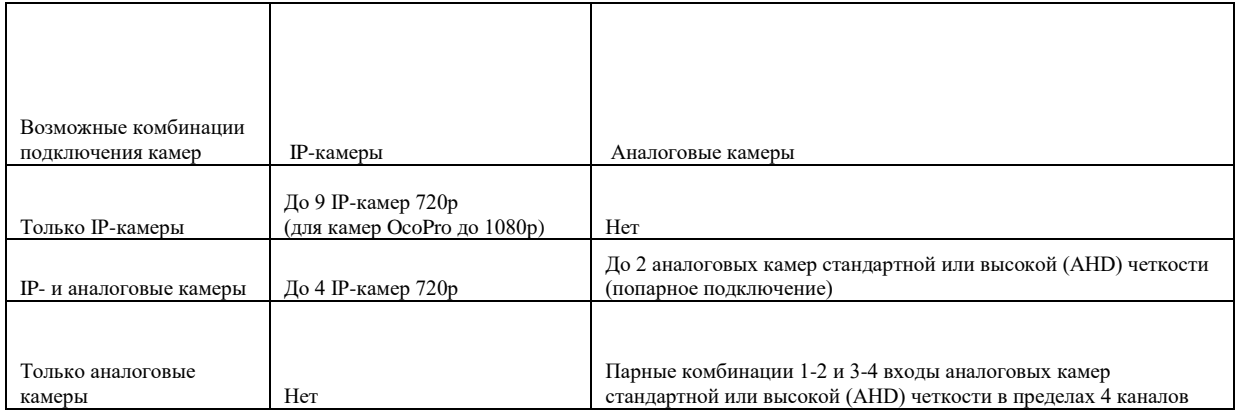

### **Подключение аналоговой камеры**

- 1. Подключите разъем BNC камеры к разъему видеорегистратора по тому номеру канала, который вы ранее включили в мастере настройки каналов.
- 2. Подключите разъем питания к камере.
- 3. Камера подключена!
- 4. По умолчанию обнаружение движение для камеры отключено. Обязательно настройте необходимый уровень чувствительности детектора (Main Menu > Event > Motion Detection – подробнее в разделе настройки архива).

### **Подключение IP камеры Oco Pro или другой IP-камеры по протоколу ONVIF**

- 1. Подключите IP камеру Oco Pro или другую IP-камеру в ту же сеть, где находится видеорегистратор.<br>2. Зайлите в главное меню (Main Menu) вилеорегистратора и перейлите в разлел Camera (Камера).
- 2. Зайдите в главное меню (Main Menu) видеорегистратора и перейдите в раздел Camera (Камера).
- 3. В боковом меню выберите раздел Camera setup.
- 4. В появившемся окне выберите Filter: ONVIF&Private и нажмите кнопку Search.
- 5. После обнаружения всех видимых в сети камер выберите из списка вашу камеру и нажмите на кнопку Add.
- 6. Для изменения настроек камеры (если поддерживается) в боковом меню выберите пункт Encode.
- 7. В появившемся окне выберите канал камеры, настройки которой вы хотите изменить.
- 8. Измените разрешение и битрейт, а также другие настройки камеры при необходимости.
- 9. Настройка завершена!

# **Облачный сервис для просмотра изображения с камер онлайн и записи облачного архива**

#### **Подключение видеорегистратора облачному сервису видеонаблюдения Ivideon**

Благодаря интеграции с Ivideon, вы можете смотреть изображение с любых камер, подключенных к видеорегистратору Oco Pro, онлайн через личный кабинет или приложения Ivideon для iOS, Android, Windows Phone, MacOS, Windows, Linux.

- 1. Для подключения видеорегистратора Oco Pro к облачному сервису Ivideon вам понадобится учетная запись Ivideon.
- 2. Перейдите на сай[т http://ivideon.com](http://ivideon.com/) и в правом верхнем углу нажмите «Регистрация». Пройдите все шаги регистрации, и вы получите доступ в Личный кабинет. Если у вас уже есть учетная запись Ivideon – нажмите «Вход», введите свои учетные данные и вы сразу попадете в Личный кабинет.
- 3. В Личном кабинете Ivideon нажмите кнопку «Добавить камеру или DVR».
- 4. В появившемся окне выберите пункт меню «DVR с поддержкой Ivideon».
- 5. Придумайте название для видеорегистратора и введите 12-символьный код DVR (MAC-адрес). Он напечатан на корпусе DVR. MAC-адрес состоит из 12 цифр и латинских букв от A до F. (Например, 00ABCD12FF34.)
- 6. Для завершения подключения следуйте инструкции мастера подключения.
- 7. После завершения мастера подключения, все камеры, подключенные к видеорегистратору, станут доступы для просмотра через все приложения облачного сервиса видеонаблюдения Ivideon.

#### **Настройка облачного архива**

- 1. По умолчанию для всех камер, подключенных к облачному сервису Ivideon, доступны 15 секундные видеоролики событий, записанные по датчику обнаружения движения. Видеоролики хранятся в облаке.
- 2. Если вам необходимы полные видеозаписи для каждой камеры вы можете отдельно приобрести запись в облачных архив, продолжительностью 1, 10 или 30 дней. (Возможно подключение облачного архива продолжительность до 200 дней.)

Внимание! Запись облачного архива не ведется постоянно. Запись в облачный архив происходит строго по датчику обнаружения движения. Запись по датчику по умолчанию после подключения камер к регистратору Oco Pro отключена. Обратите внимание на настройку чувствительности датчика обнаружения движения в видеорегистраторе.

Облачный сервис Ivideon также позволяет просматривать видеозаписи локального архива, если на видеорегистраторе настроена запись локального архива.

#### **Обнаружение движения. Настройка чувствительности датчика обнаружения движения**

- 1. Для каждой камеры отдельно можно настроить чувствительность датчика обнаружения движения. По умолчанию чувствительность установлена на среднем значении (Middle).
- 2. Для этого в главном меню (Main Menu) перейдите в раздел Event.
- 3. В разделе Motion Detection (Обнаружение Движения) выберите канал, которому подключена камера. Установите флажок Enable Detection (включить обнаружение движения). Установите требуемый уровень Sensitivity (Чувствительности), поставьте флажок Record Channel и установите время записи (в секундах), которое видеорегистратор будет продолжать записывать архив, даже после того, как движение уже закончилось.

## **Локальный архив**

Для записи локального архива вам потребуется установить жесткий диск в видеорегистратор.

Видеорегистратор Oco Pro OP-H0401 поддерживает жесткие диски объемом до 4Тб.

Возможно крепление жестких дисков формата 2.5" и 3,5".

### **Установка жесткого диска**

- 6. Открутите четыре винта на нижней панели видеорегистратора.
- 7. Снимите верхнюю крышку.
- 8. Разместите жесткий диск над подходящими отверстиями для крепления и зафиксируйте его винтами.
- 9. Подключите SATA-кабель и кабель питания к жесткому диску.
- 10. Закройте верхнюю крышку и зафиксируйте четырьмя винтами.

### **Настройка записи локального архива**

- 1. После подсоединения жесткого диска и включения видеорегистратора необходимо отформатировать жесткий диск.
- 2. Зайдите в главное меню (Main Menu), выберите пункт меню Storage (Архив), подменю Disk. Нажмите на кнопку Format и затем на кнопку Confirm. После этого видеорегистратор произведет форматирование жесткого диска и перезагрузится автоматически.
- 3. После перезагрузки снова зайдите в главное меню (Main Menu) видеорегистратора выберите пункт меню Storage (Архив).
- 4. Выберите раздел Record и установите с каких каналов (камеры) необходимо записывать изображение.
- 5. Для каждого канала (камеры) выберите расписание и тип записи Record (постоянная запись) или Motion (запись по датчику обнаружения движения).
- 6. Примените настройки. (Apply или Confirm.)
- 7. После завершения настройки локального архива и до появления первой записи (в разделе Playback или в облачном сервисе Ivideon) необходимо подождать (2-5 минут).

## **Просмотр локального архива**

- 1. Для просмотра локального архива в главном меню (Main Menu) видеорегистратора выберите пункт меню Playback (Просмотр).
- 2. В появившемся окне на календаре справа сверху выберите день, в котором есть запись архива (наличие или отсутствие записи можно определить по зеленым или желтым маркерам на линии времени внизу экрана).
- 3. На линии записи внизу экрана выберите интересующее вас время (при наличии в нем цветового маркера).
- 4. Для начала воспроизведения видео нажмите на значок Play (треугольник проигрывателя видео в левой нижней части экрана).